#### **INSTALACION QENDRA**

El software Qendra esta disponible para su descarga en la pagina [www.systel.com.ar,](http://www.systel.com.ar/) seccion **Descargas** → **Software y Drivers**:

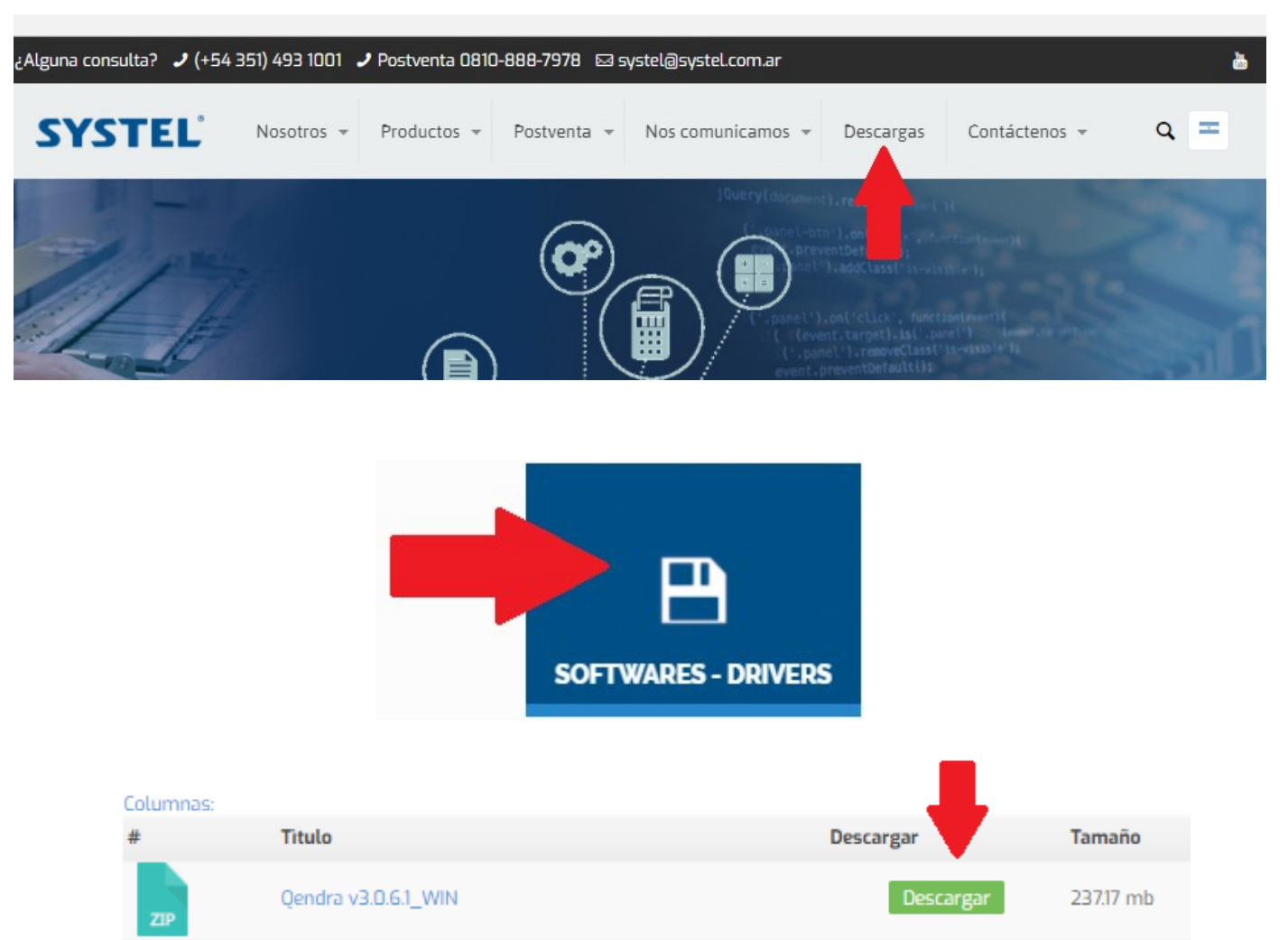

 $\times$ 

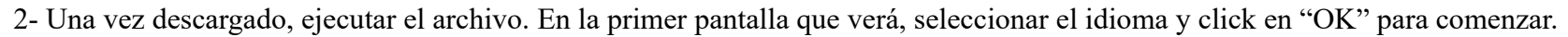

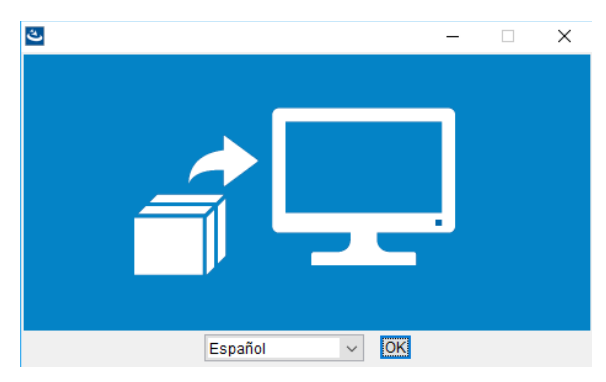

3– Irá recibiendo sucesivas pantallas de intalacion, las que debemos ir aceptando para continuar con el proceso. A continuacion las distintas pantallas:

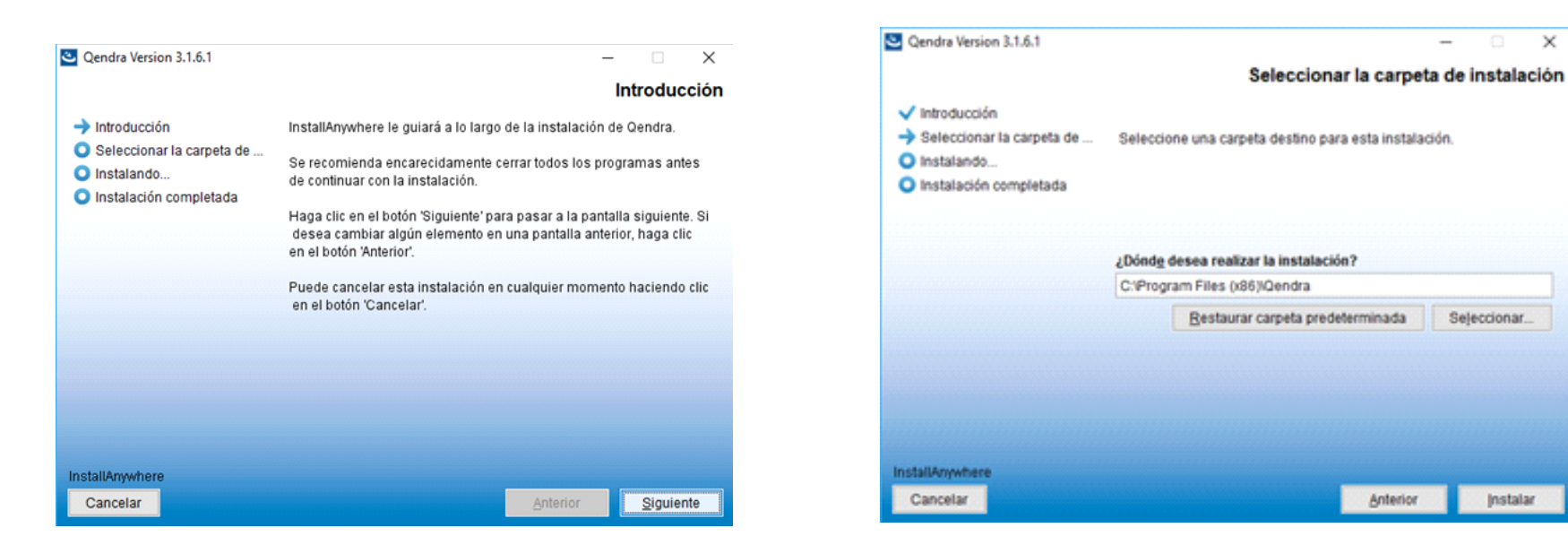

Click en siguiente.<br>Seleccionar ubicación de la carperta destino y click en "Instalar".

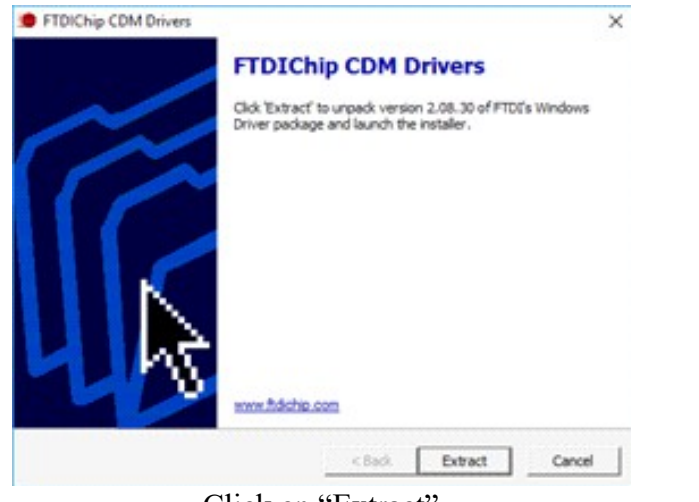

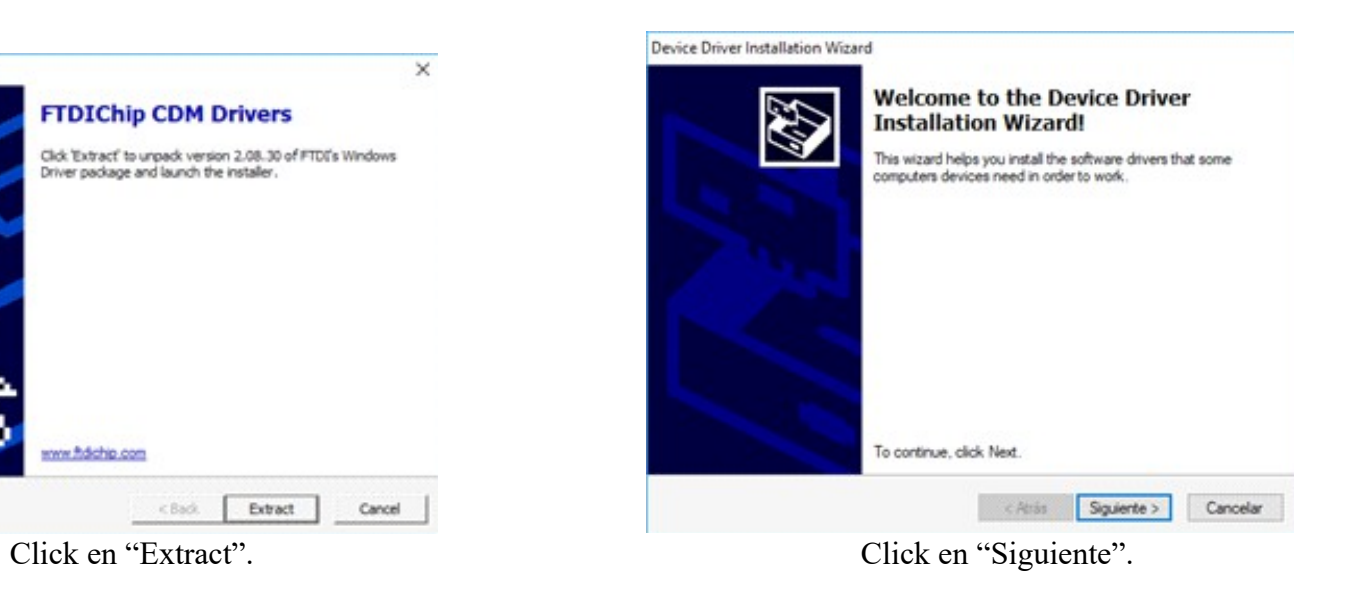

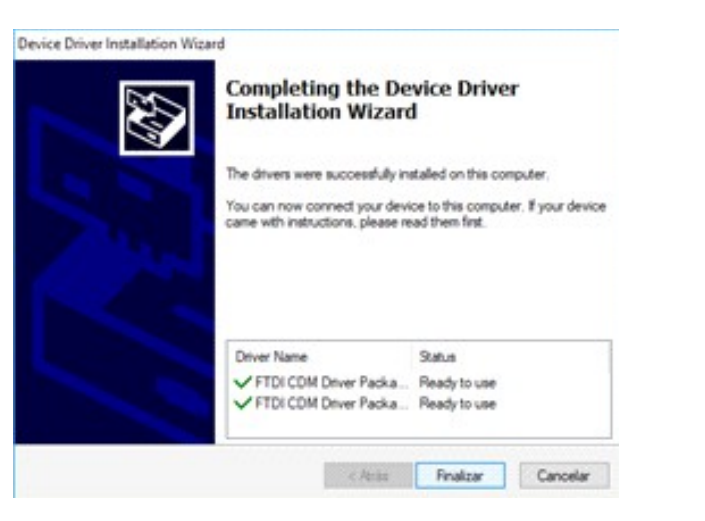

Click en "Finalizar". Click en "Extract".

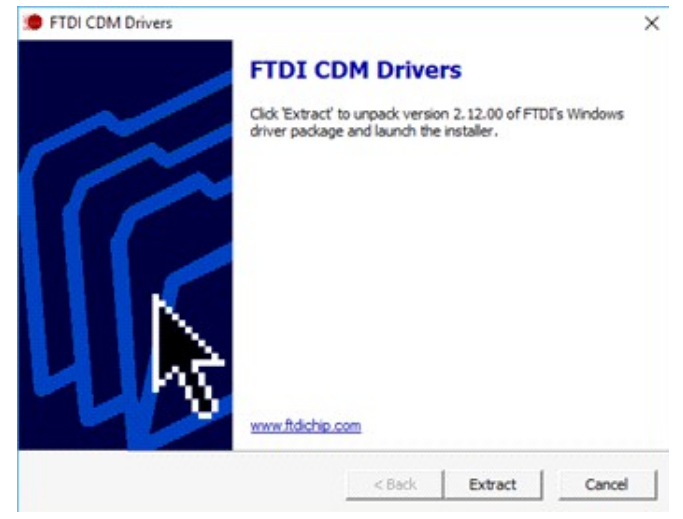

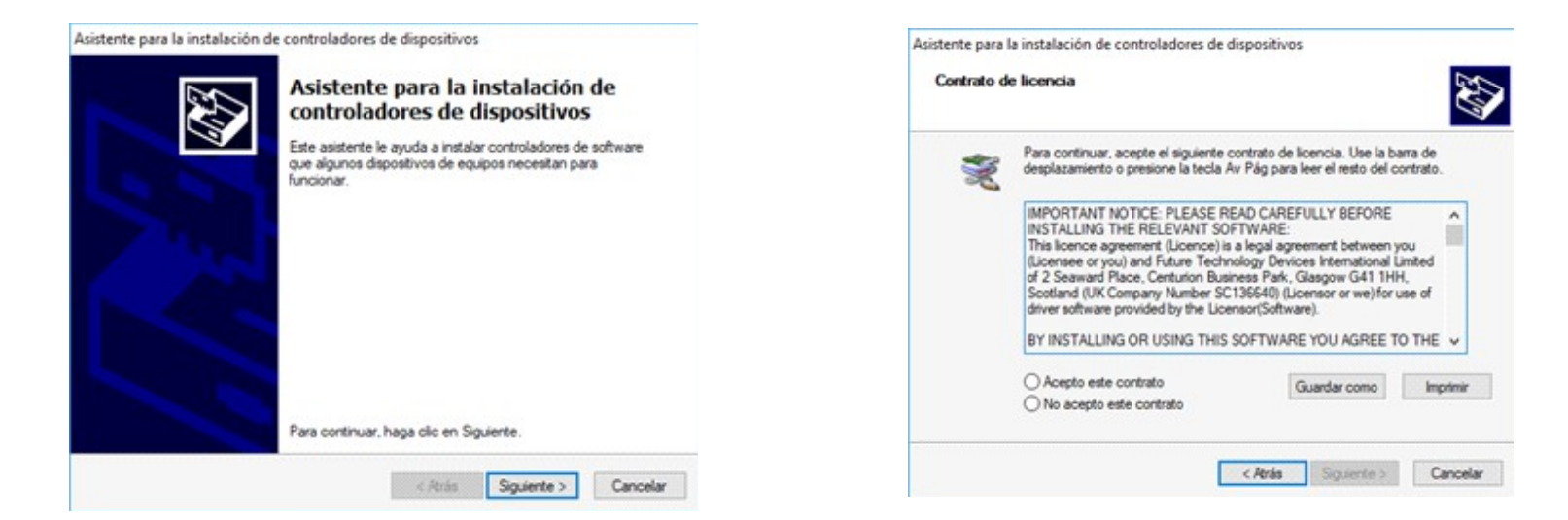

Click en "Siguiente". Click en "Acepto este contrato" y luego en "Siguiente".

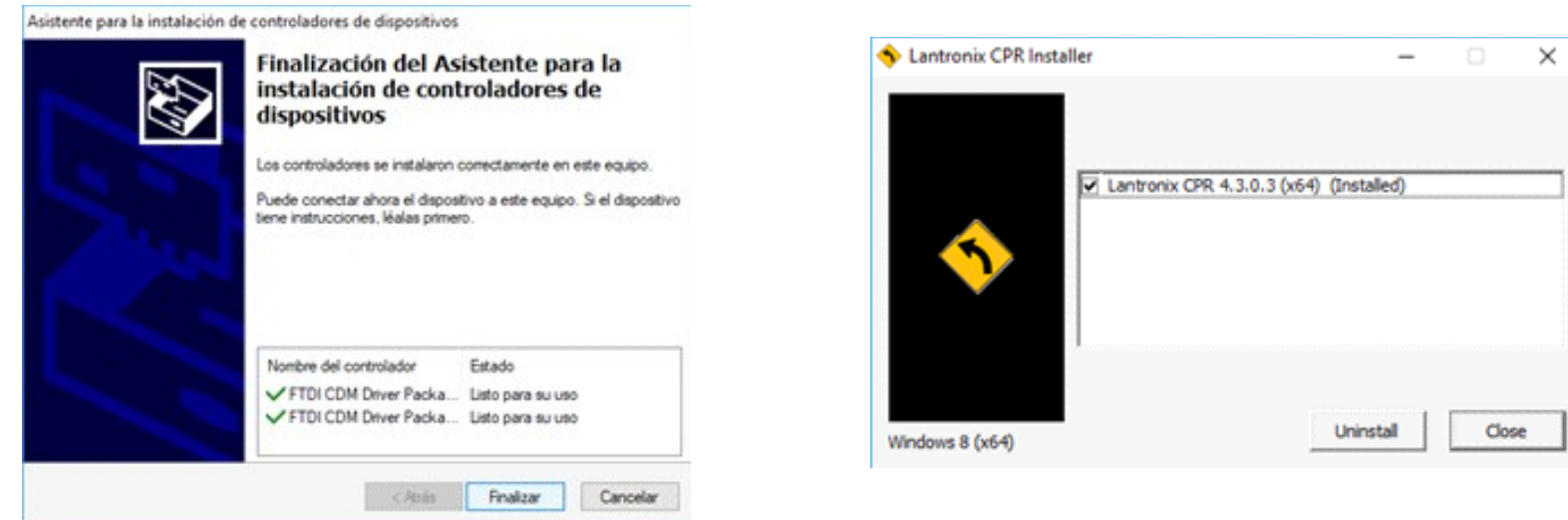

Click en "Finalizar" Click en "Install".

#### **SYSTEL CUOFO**

4 - Por ultimo se mostrará una pantalla informando la finalizacion del proceso.

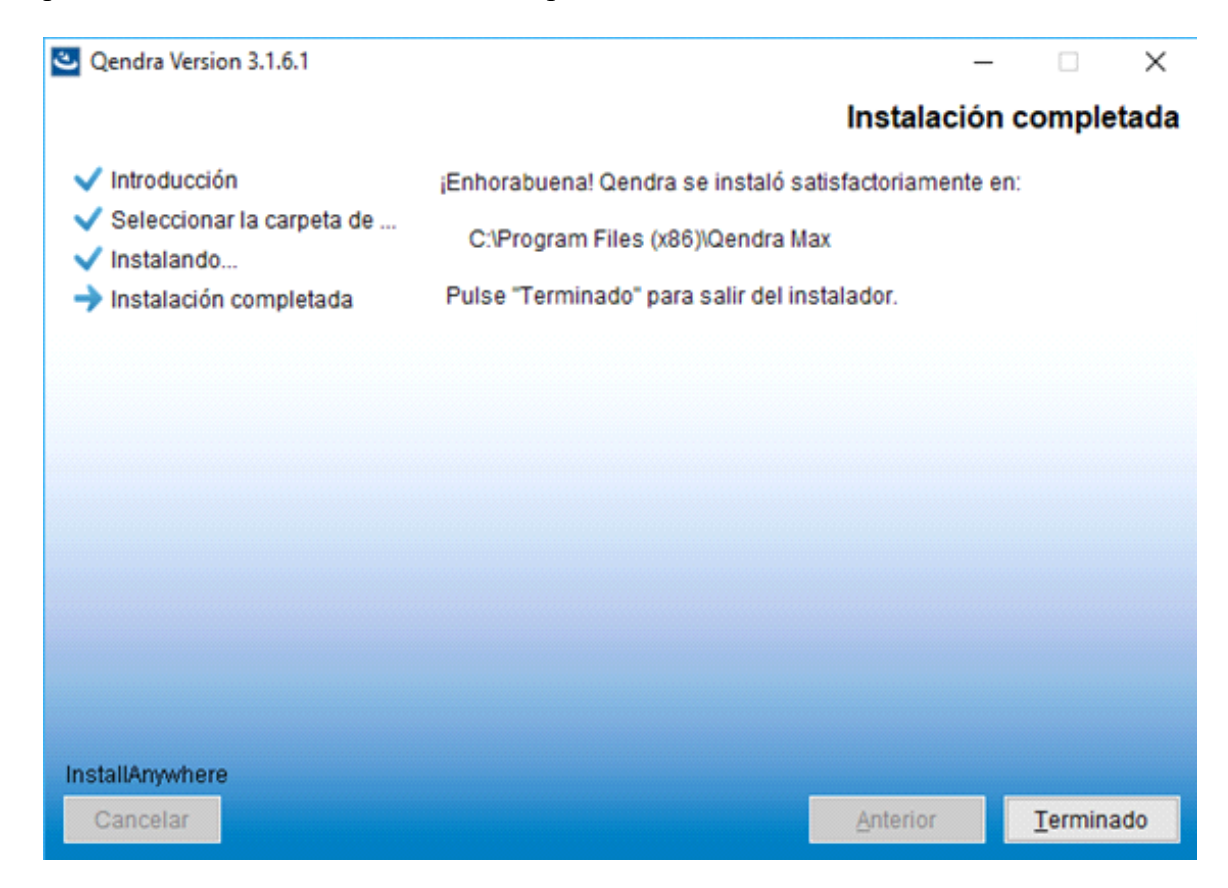

Click en "Terminado".

Una vez finalizada la instalacion, debemos realizar una modificacion en el acceso directa al programa para que nos permita ejecutarlo correctamente:

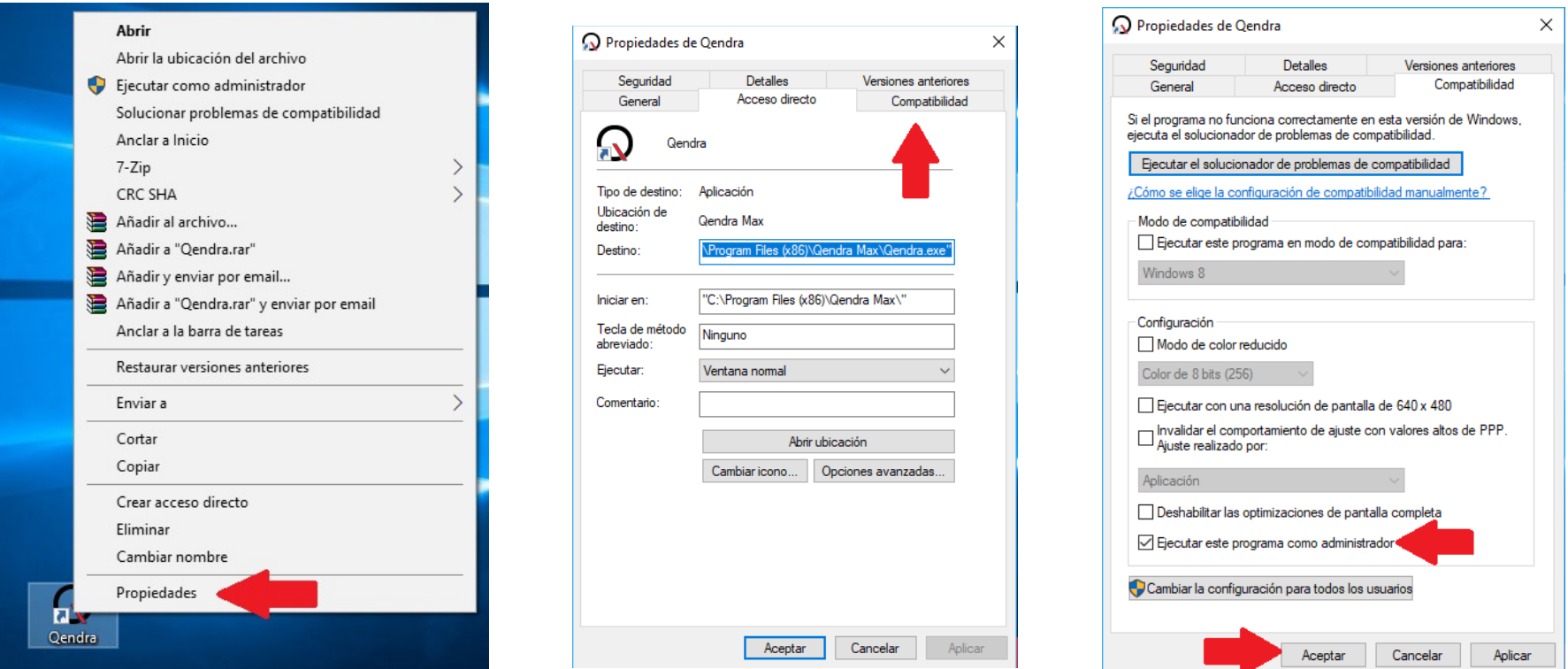

- Ubicar en el escritorio el icono de acceso directo de Qendra, click con el boton derecho del mouse para desplegar el menu contextual y click en "Propiedades". Luego click en la solapa "Compatibilidad". Por ultimo click en "Ejecutar este programa como administrador" y click en "Aceptar".
- Listo, ya podemos ejecutar el programa desde el icono en el escritorio. Al iniciar nos solicitará usurario y contraseña, por defecto: "ADMIN" y "1234" respectivamente.

#### **Instalación en Windows 8**

Junto con el instalador de Qendra descargado de la pagina de Systel, se incluyen los drivers especificos para Windows 8, los cuales unicamente son necesarios instalar en este sistema operativo.

Ejecute el archivo "**Drivers Cuora Windows 8 x86-x64**", debe prestar especial atención, a que se debe ejecutar con permisos de administrador, siguendo los pasos que se ilustran a continuación.

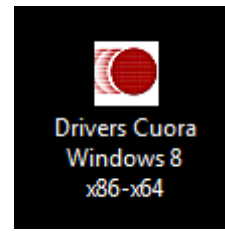

Hacer click con el boton derecho sobre el icono de los "Drivers Cuora Windows 8".

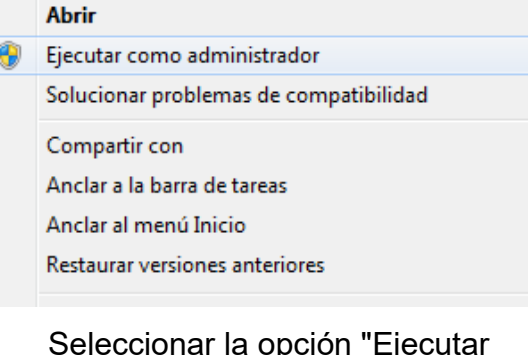

como Administrador".

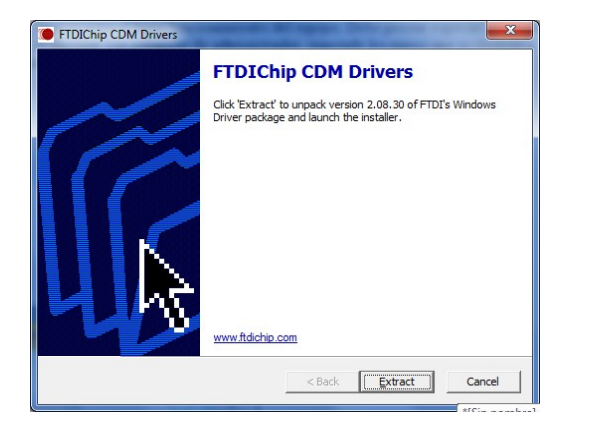

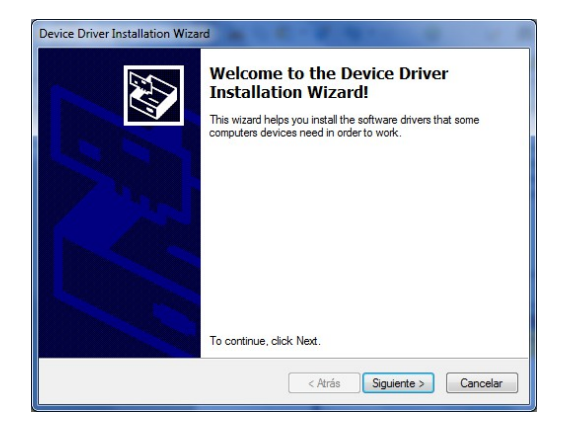

Presionar el boton "Extract". Presionar el boton "Siguiente". Presionar el boton "Finalizar".

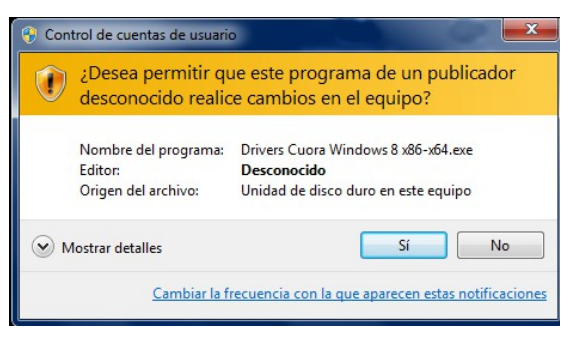

Confirmar sobre el boton "Si", para que permita la instalación.

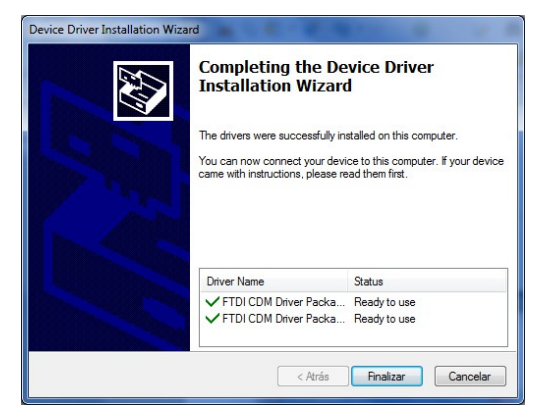

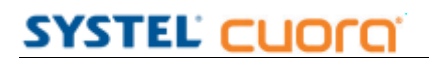

Cualquier duda o consulta puede comunicarse al 0810-888-7978 de Lunes a Viernes, de 8 a 18 hrs.

# SYSTEL S.A.

E-mail: [postventa@systel.com.ar](mailto:postventa@systel.com.ar)  **Visitenos en [www.systel.com.ar](http://www.systel.com.ar/)**